## **Links: 2 easy steps to success! (scroll down for screenshots)**

**Step one:** Give the link a meaningful name.

**A meaningful link name is a name you make up, that appears in place of the website URL in your text. This should be a descriptive name that lets your students know what the webpage is BEFORE they go there, so they don't waste MONEY or TIME.**

## **How to change your URL into a meaningful link name (scroll down for screenshots).**

- 1) Highlight your link
- 2) Use the Hyperlink/Quicklink tool.
	- o **In MS Office**, use the Hyperlink/Quicklinks tool from the "Insert" Ribbon, or right click your highlighted text and select "Edit Hyperlink" from the context menu.
	- o **In D2L**, the "Insert Quicklinks" tool is the 3rd tool from the left in the top toolbar in the "Edit HTML" window. You can also use the "Upload/Create" button and select "Create Link" in the content builder.
- 3) Change "Text to Display" from a URL to a meaningful name.
- 4) If your link will be viewed in print form (like a flyer or handout), include the URL **after** the link name.

Yes, MS Office products and D2L will recognize the URLs you enter and will take your students to the corresponding websites. However:

- **Not everyone wants to jump to a webpage to find out what is there.** 
	- o Sometimes your student is paying for data
	- o Sometimes connectivity is low and your student is sharing bandwidth with others
- **Some learners find the gobbledy gook of a URL distracting** from the topic at hand.
	- $\circ$  Sometimes your student wastes time staring at a long URL, automatically trying to figure out what it means, until they recognize it's nonsense they need to skip
- **For learners who navigate by URLs, meaningless link names slow them down, a lot**
- **Listening students hear "link" before link text is spoken**, so hearing "'Link', '[Spring2020](http://www.reddit.com/)  [Student Presentations](http://www.reddit.com/)" is MUCH more helpful than "'Link', '[www.randomlettersandnumbers25897.com](http://www.randomlettersandnumbers25897.com/)'"
- **Examples of meaningful names for links:**
	- o "[Lab and Tutoring Resources for Math101](https://math.siu.edu/courses/course-help.php)"
	- o "[Center for Disease Control Advice for Backyard Poultry](https://www.cdc.gov/healthypets/pets/farm-animals/backyard-poultry.html)"
	- o "[Illinois Fishing License information](https://www2.illinois.gov/dnr/LPR/Pages/default.aspx)"

**Step two:** Enjoy a refreshing break!

Scroll down for screenshots and resource links.

**In MS Office**, use the "Hyperlink" button in the "Insert" Ribbon or use the Context menu (right click your highlighted link). In the "Edit Hyperlink" window, change "Text to display" to a descriptive name:

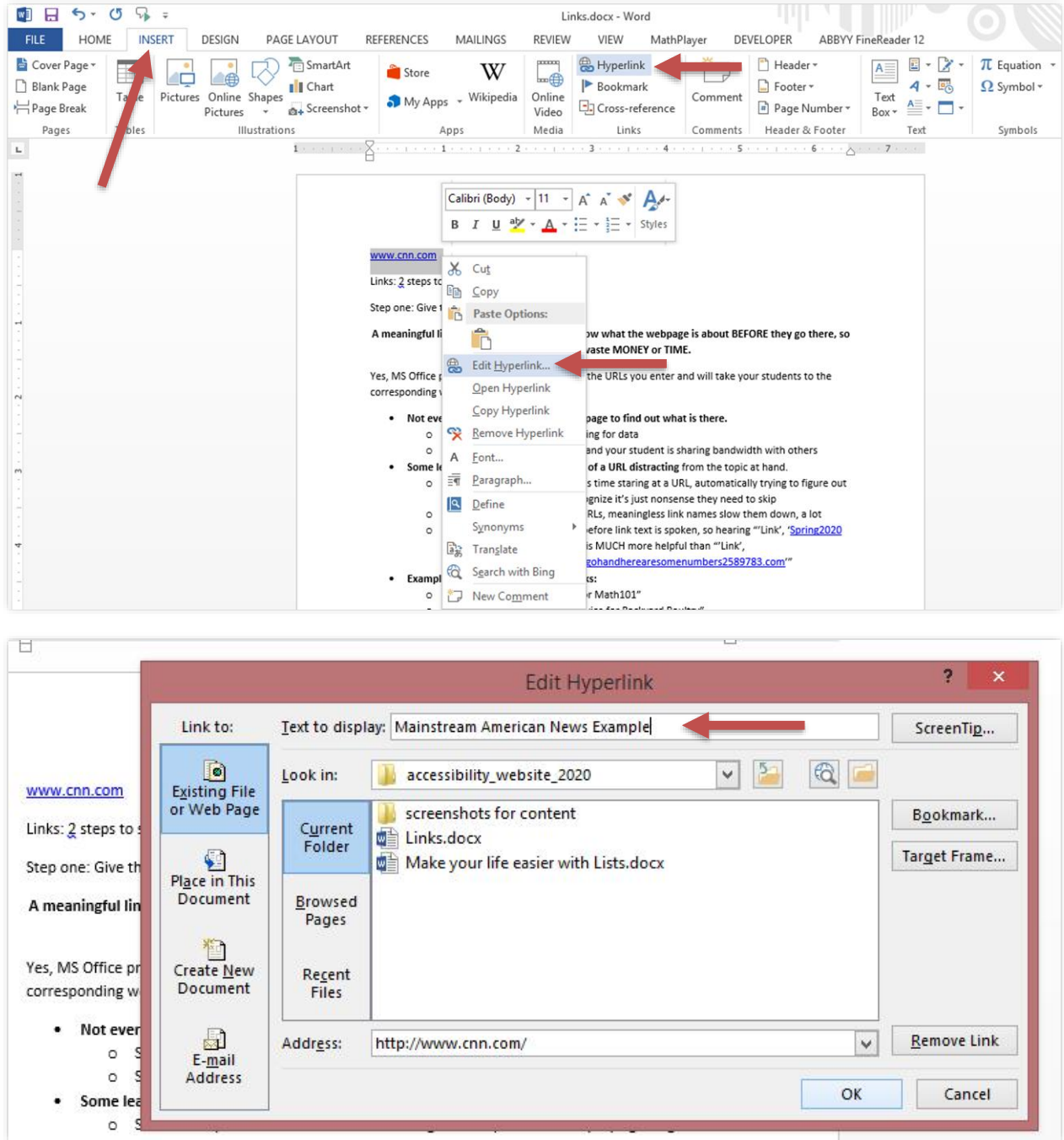

## **MS Office Links**:

[Video: Create Accessible Links in Word \(2min 09s\)](https://support.microsoft.com/en-us/office/video-create-accessible-links-in-word-28305cc8-3be2-417c-a313-dc22082d1ee0)

[Video: Improve your MS Documents with the Accessibility Checker](https://support.microsoft.com/en-us/office/make-your-content-accessible-to-everyone-with-the-accessibility-checker-38059c2d-45ef-4830-9797-618f0e96f3ab) (1min 4s)

**In D2L**, in the Edit HTML File window click the "Insert Quicklink" button and select "URL":

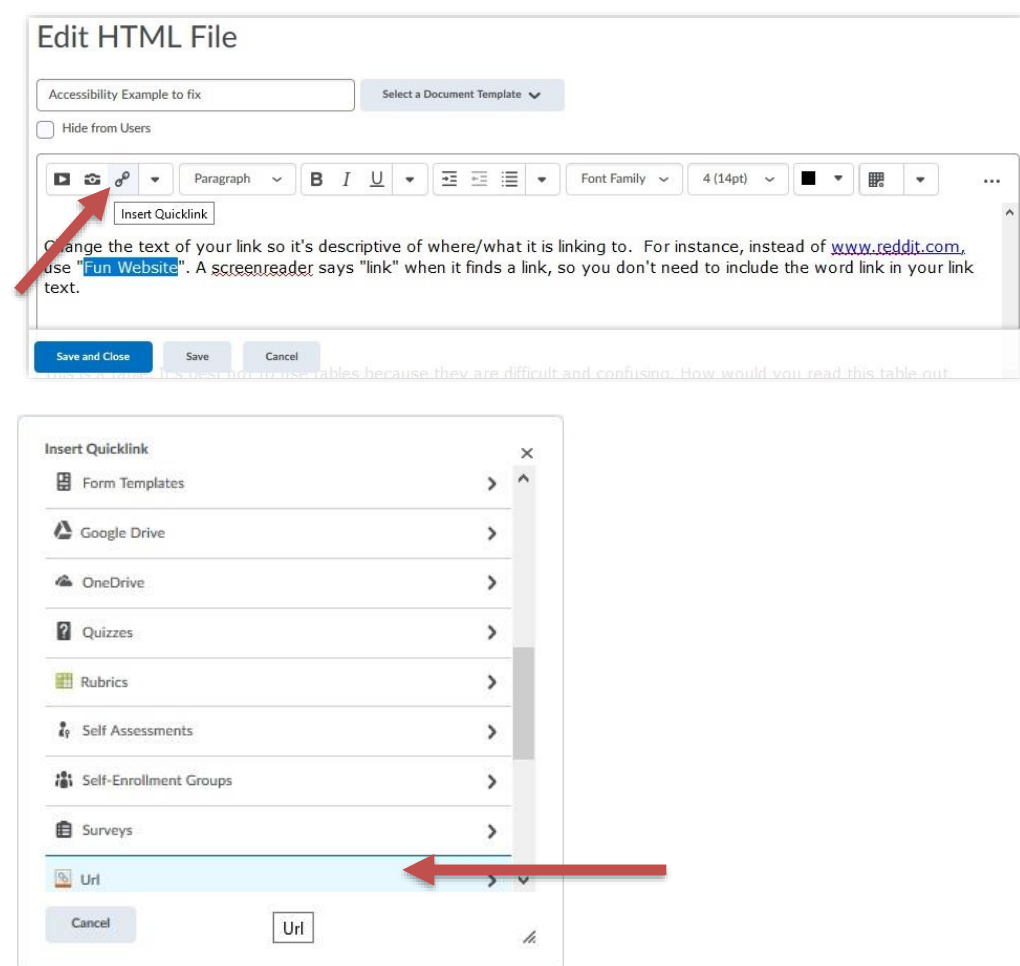

In the "Title" box, enter a descriptive, meaningful name for your link:

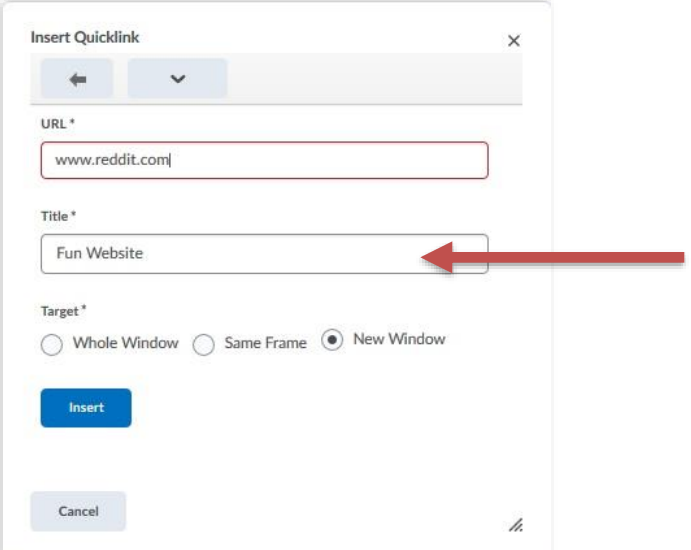

**Another option in D2L** is to use the "Upload/Create" button, choose "Create a Link", and change the text in the "Title"box to something descriptive and meaningful to your learners.

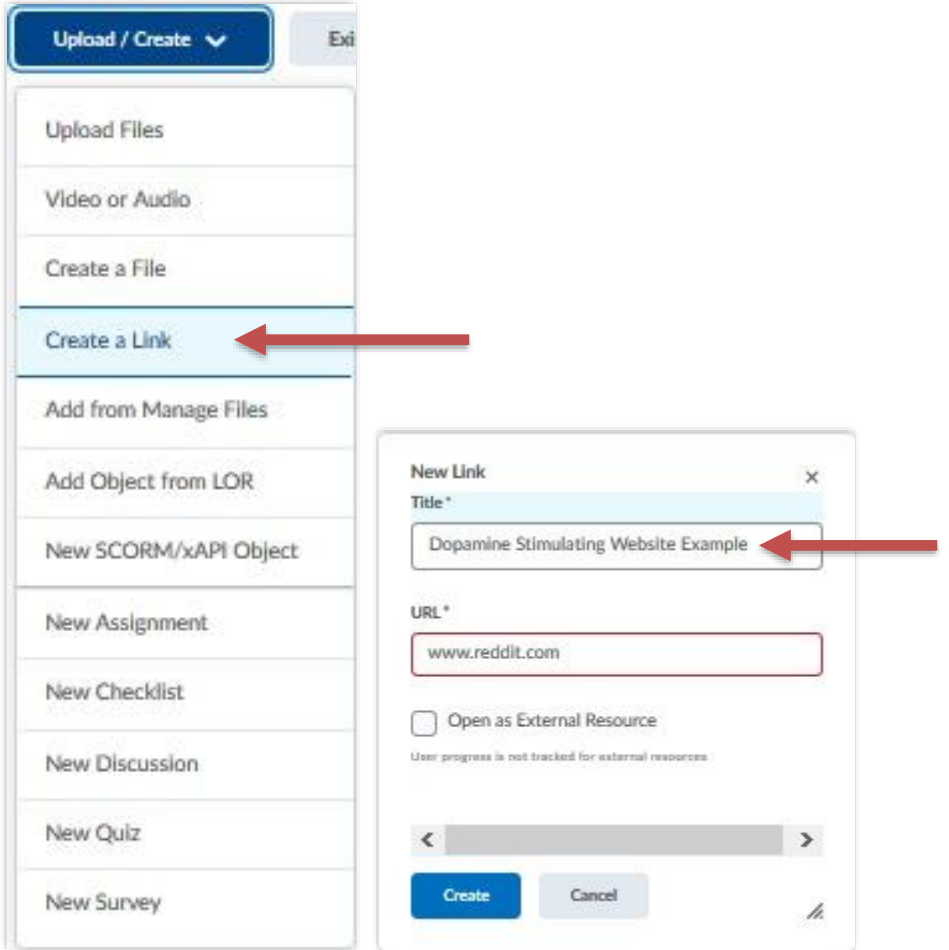

## **D2L links:**

[Video: How to Add Descriptive Links in D2L \(PCC, 1min 19s\)](https://www.youtube.com/watch?v=1TPmy2ofx3g&list=PLRfHZ9wXKs6fUGxZNgeM7lCcM7Zs9gz0Z&index=4)

[Video: Using the D2L Edit Window \(3min 39s\)](https://www.youtube.com/watch?v=oBtdlm3Ovx8) 

[Article: Improve your course with the D2L Accessibility Checker](https://community.brightspace.com/s/article/Improve-Your-Course-with-Brightspace-Accessibility-Checker)

CTE SIUC December 2020